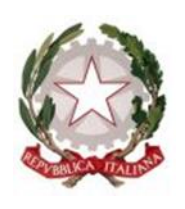

# PROCEDURA CONFERMA ALBI CTU E PERITI PENALI

Linee guida interne Tribunale di Pistoia

TRIBUNALE DI PISTOIA Piazza del Duomo n. 6

### Manuale operativo procedura conferma Albi CTU e Periti Penali

## Tribunale di Pistoia

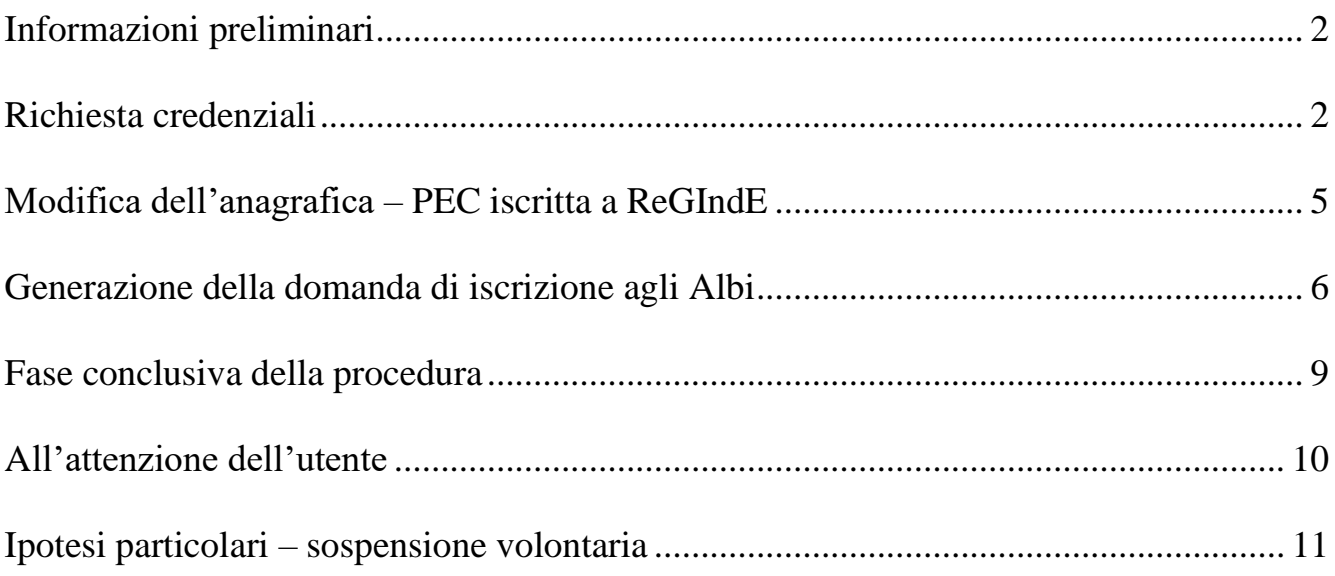

# <span id="page-2-0"></span>Informazioni preliminari

Sul sito del Tribunale di Pistoia, a partire dal mese di ottobre 2023, è stata resa disponibile un'area dedicata agli Albi dei CTU e dei Periti penali, predisposta al fine dell'informatizzazione degli elenchi e della ripartizione nelle categorie di specializzazione, così come indicato dalla Riforma Cartabia, dal PNRR e dal decreto n. 109 del 2023 [\(DM 109/2023\)](https://www.gazzettaufficiale.it/eli/id/2023/08/11/23G00121/sg).

Per poter provvedere alla conferma della volontà di permanenza, si prega di seguire seguenti istruzioni.

## <span id="page-2-1"></span>Richiesta credenziali

● Sulla homepage del sito del Tribunale, dal menù laterale sinistro (in basso), è accessibile la sezione "Area riservata CTU e Periti".

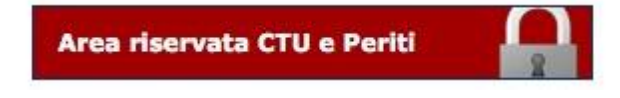

● Cliccando su "Area riservata CTU e Periti", verrai indirizzato alla pagina che ti permetterà di richiedere le credenziali di accesso e di operare in futuro sulla tua posizione nell'area Albi riservata ai professionisti.

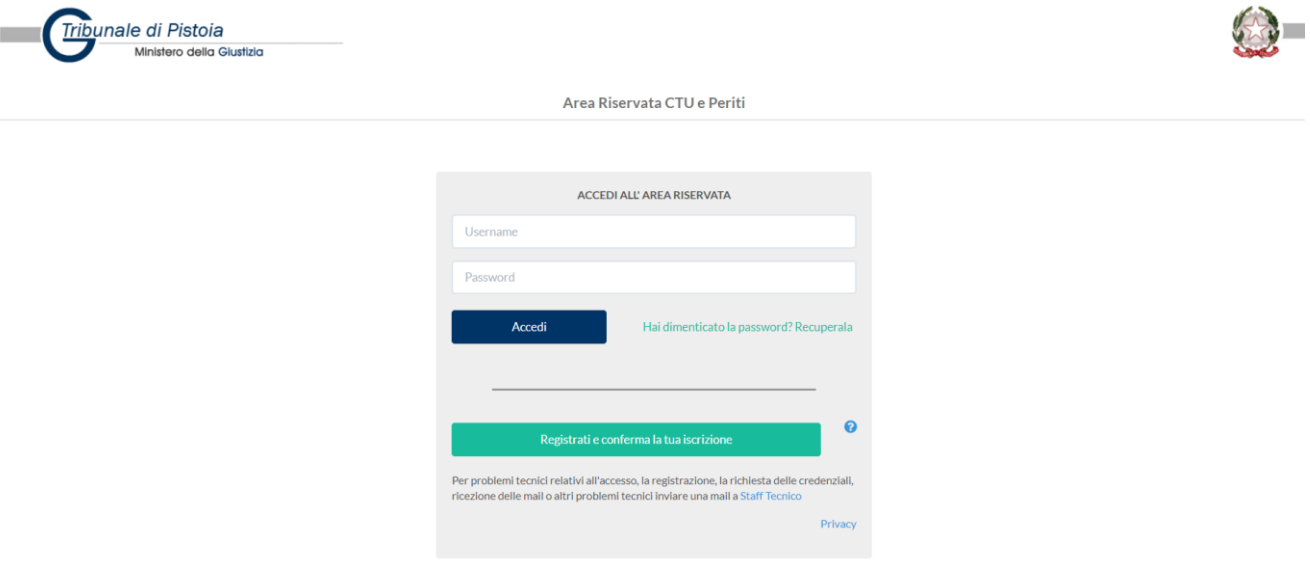

- Cliccando sul tasto verde "Registrati e conferma la tua iscrizione", sarai indirizzato ad un *form* di inserimento dati, necessari per la richiesta delle credenziali di accesso.
- Sarà sempre necessario inserire tutti i dati contrassegnati con l'asterisco rosso \*.

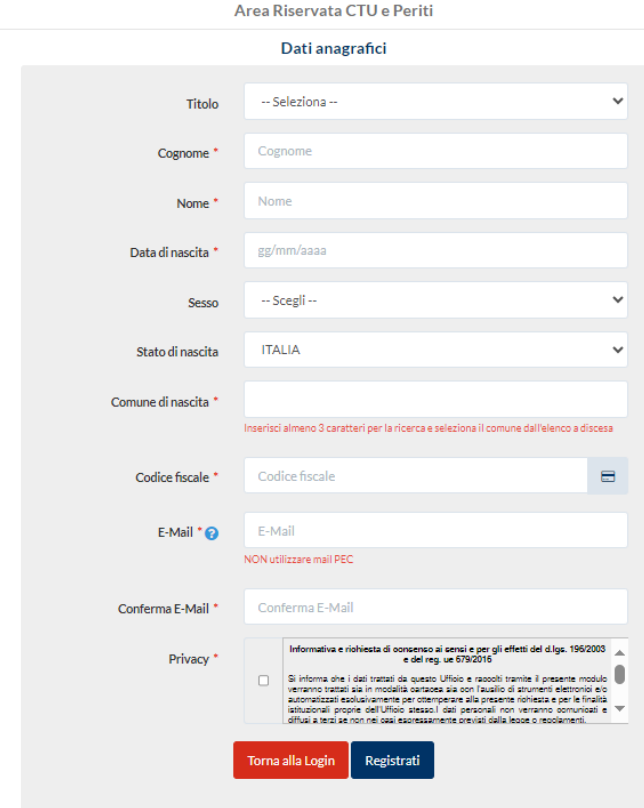

- In questa fase della registrazione è richiesto l'indirizzo di posta ordinaria e non la PEC utilizzata con la PA o iscritta al ReGIndE.
- Inviata la richiesta di credenziali, ti verrà recapitato, all'indirizzo di posta elettronica indicato precedentemente, un'e-mail per confermarne la validità.

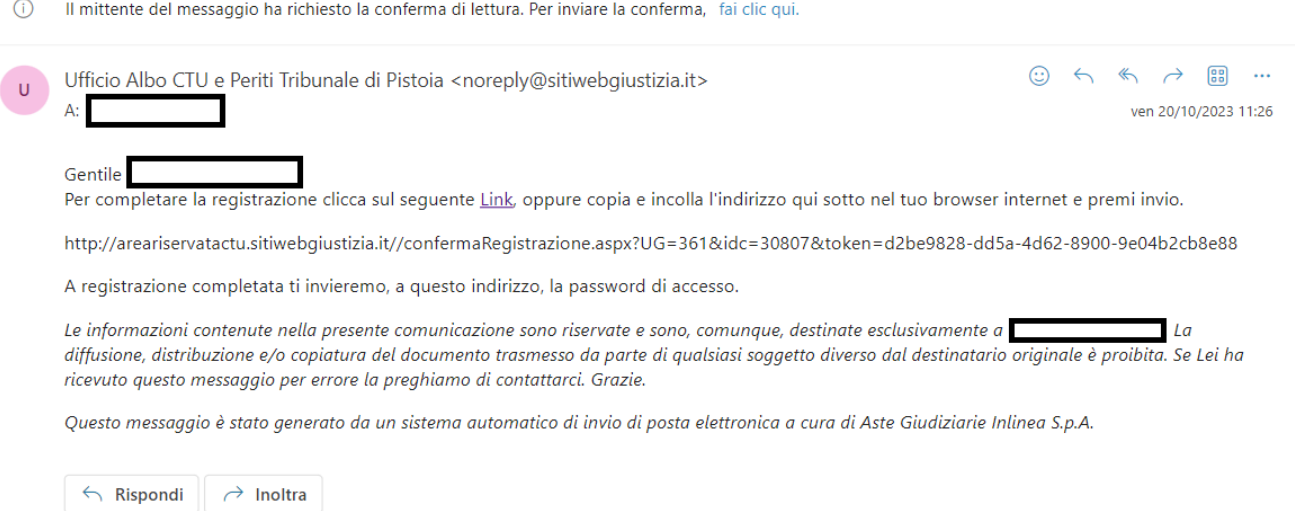

● Cliccando sul link riportato nella e-mail, si verificherà la correttezza dell'indirizzo e-mail ordinario e verrai indirizzato per conferma sulla pagina web del sito del Tribunale.

Area Riservata CTU e Periti

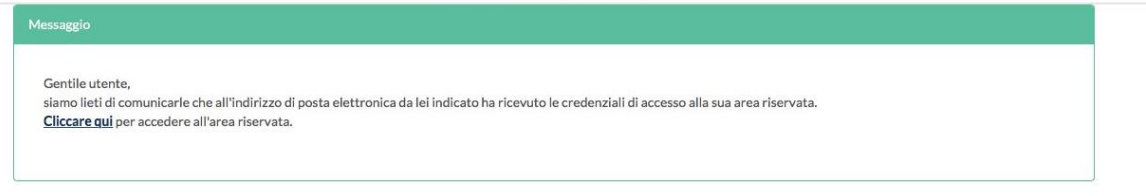

• Riceverai, quindi, una comunicazione e-mail automatica con le credenziali di accesso.

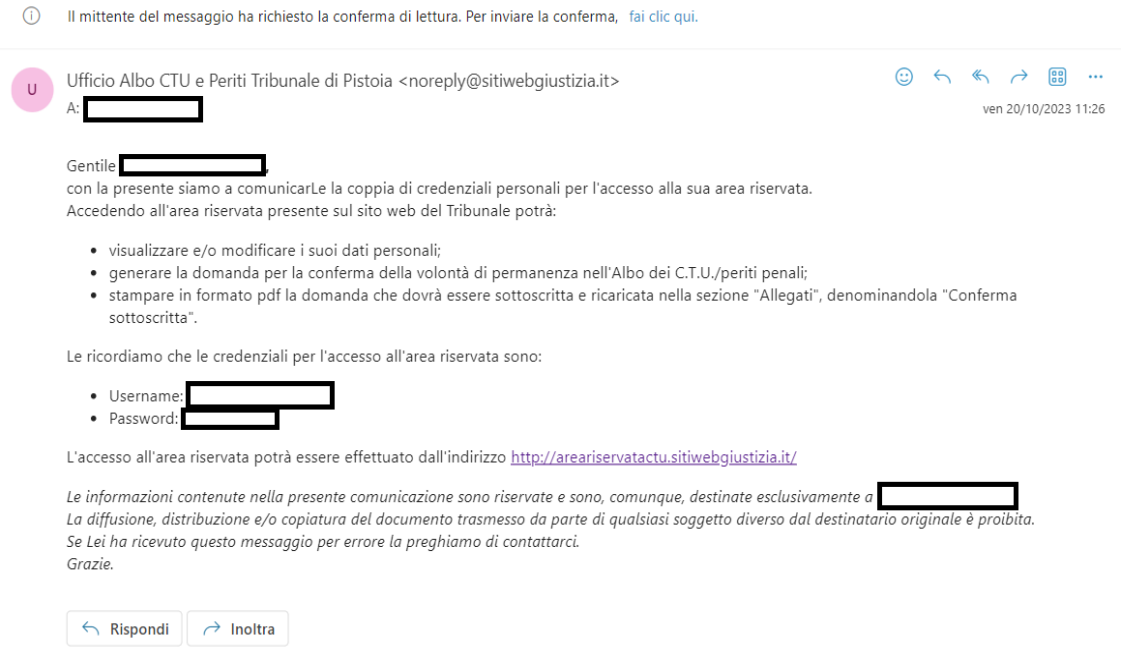

● Ritornando alla pagina di accesso all'area CTU e Periti e inserendo le proprie credenziali inviate dal Tribunale, ti verrà richiesto l'aggiornamento della password generata automaticamente con una di tua scelta.

 $\sim$  2000  $\sim$  1000  $\sim$ 

L.

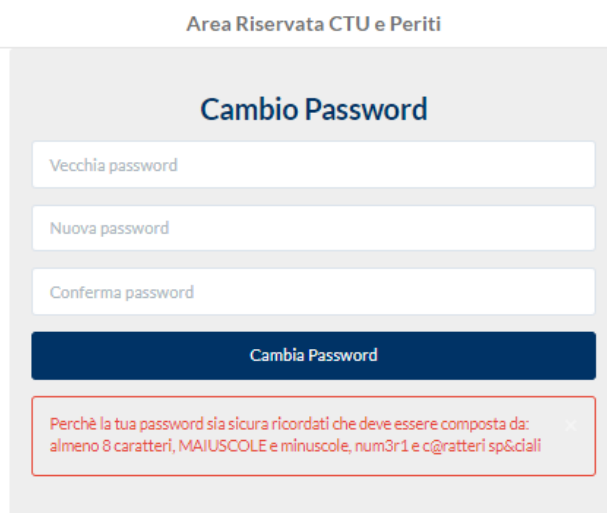

● Una volta effettuate le operazioni sopra descritte, è conclusa la fase di registrazione sul sistema Albi Web.

# <span id="page-5-0"></span>Modifica dell'anagrafica – PEC iscritta a ReGIndE

IMPORTANTE: PASSO DA EFFETTUARE **PRIMA** DELLA GENERAZIONE DELLA DOMANDA

- **Se non sai se la tua pec è iscritta al ReGIndE**, puoi controllare al seguente indirizzo: [https://servizipst.giustizia.it/PST/it/pst\\_2\\_2.wp.](https://eur03.safelinks.protection.outlook.com/?url=https%3A%2F%2Fservizipst.giustizia.it%2FPST%2Fit%2Fpst_2_2.wp&data=05%7C01%7Cgiuditta.digioia%40giustizia.it%7C3de0193661574707676508dbd601e123%7C792bc8b190884858b8302aad443e9f3f%7C0%7C0%7C638339075785764736%7CUnknown%7CTWFpbGZsb3d8eyJWIjoiMC4wLjAwMDAiLCJQIjoiV2luMzIiLCJBTiI6Ik1haWwiLCJXVCI6Mn0%3D%7C3000%7C%7C%7C&sdata=wL7YyQl9MeEgShuPc2aNavPsydygIja32guEOU%2FCxxk%3D&reserved=0)
- **Nel caso la pec non risultasse iscritta**, puoi iscriverti seguendo le seguenti indicazioni [https://www.tribunale.pistoia.giustizia.it/reginde.aspx](https://eur03.safelinks.protection.outlook.com/?url=https%3A%2F%2Fwww.tribunale.pistoia.giustizia.it%2Freginde.aspx&data=05%7C01%7Cgiuditta.digioia%40giustizia.it%7C3de0193661574707676508dbd601e123%7C792bc8b190884858b8302aad443e9f3f%7C0%7C0%7C638339075785921049%7CUnknown%7CTWFpbGZsb3d8eyJWIjoiMC4wLjAwMDAiLCJQIjoiV2luMzIiLCJBTiI6Ik1haWwiLCJXVCI6Mn0%3D%7C3000%7C%7C%7C&sdata=G5EQj38n4P4k4vqMIX8%2B9NotZkdRloEmSXRap%2B%2BJ034%3D&reserved=0) (trovi il banner sotto all'area riservata CTU sul sito del Tribunale).
- **Se la tua pec è iscritta al ReGIndE, devi segnalare tale iscrizione nel seguente modo:**

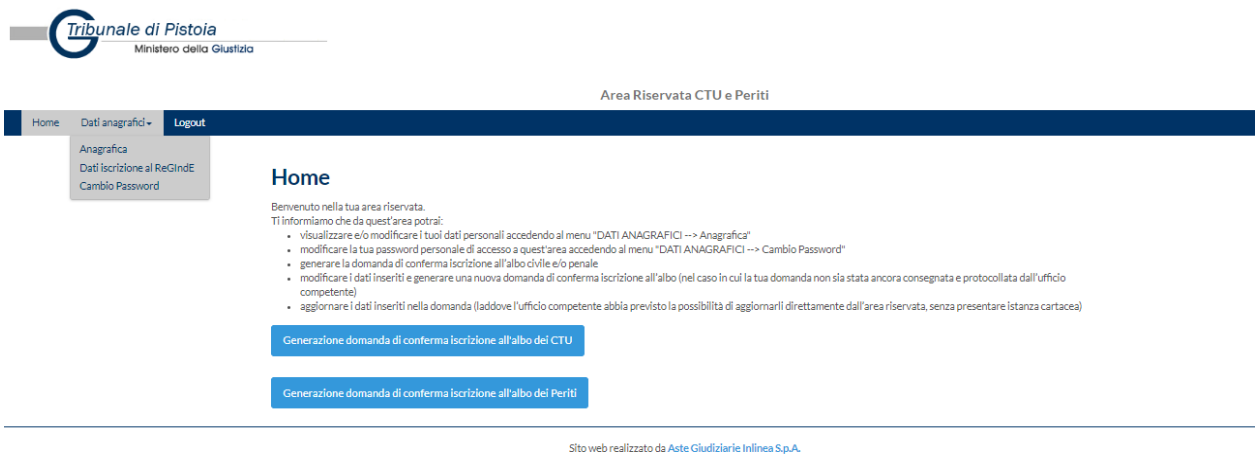

● Dalla pagina iniziale dell'area riservata a CTU e Periti, nella voce Dati Anagrafici, clicca su Anagrafica e segnala di essere iscritto. Al termine della procedura, clicca Salva.

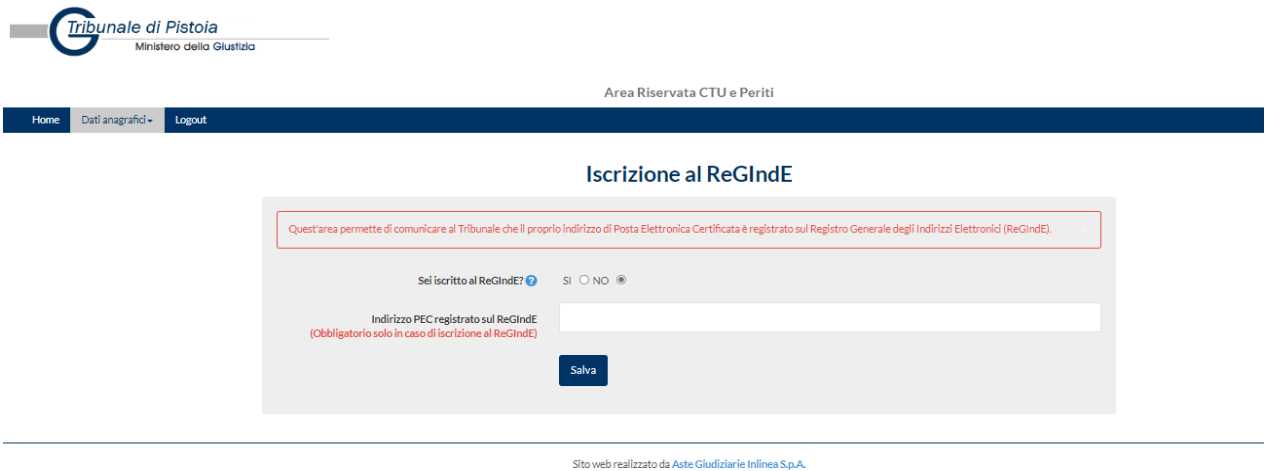

# <span id="page-6-0"></span>Generazione della domanda di iscrizione agli Albi

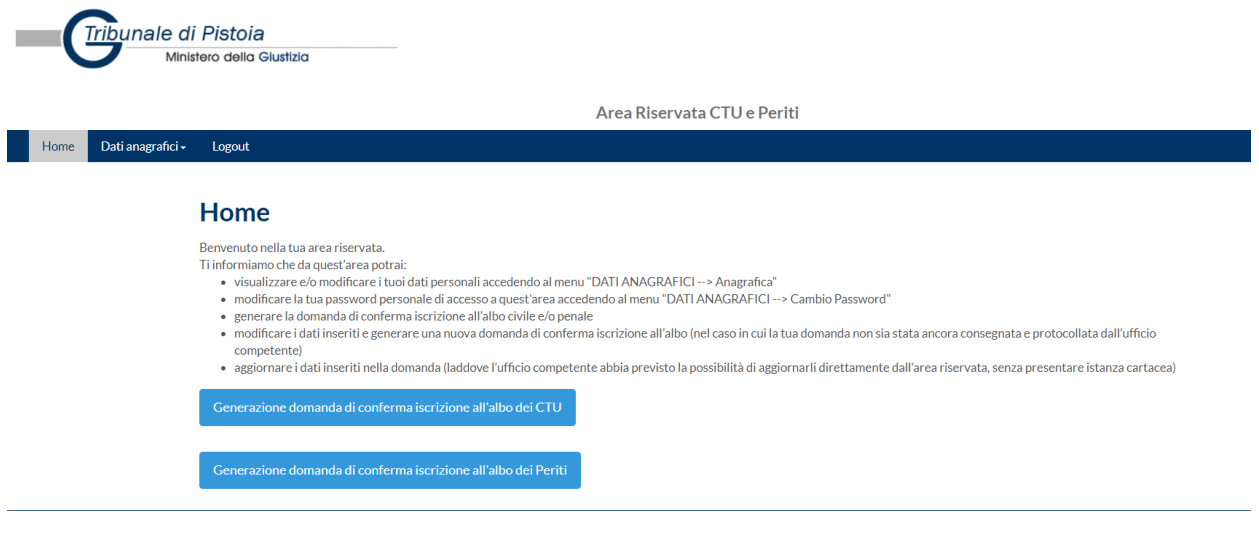

- Dalla pagina iniziale dell'area riservata a CTU e Periti, attraverso i due tasti evidenziati in homepage, potrai compilare online la domanda di conferma, seguendo il percorso guidato.
- Le procedure sono uguali sia per la domanda di conferma all'albo CTU (area civile) e Periti (area penale).
- La procedura di elaborazione online della domanda di iscrizione è articolata in sei fasi.
- Per ogni procedura, di seguito visualizzata, è obbligatorio inserire tutti i dati contrassegnati dall'asterisco e, dove previsto, cliccare sui tasti di salvataggio delle informazioni ( $\overline{S}$  o aggiungi/salva), prima di passare alla fase successiva.

#### **Fase 1 – materie di competenza**

Vanno inserite le informazioni relative alla propria categoria professionale di appartenenza, alle materie di competenza e alla specializzazione.

Al seguente indirizzo [\(https://areariservatactu.sitiwebgiustizia.it/login.aspx?UG=361\)](https://areariservatactu.sitiwebgiustizia.it/login.aspx?UG=361) sono disponibili le materie di competenza, così come aggiornate dal DM 109/2023, corrispondenti alle categorie che troverai in "Materia di competenza".

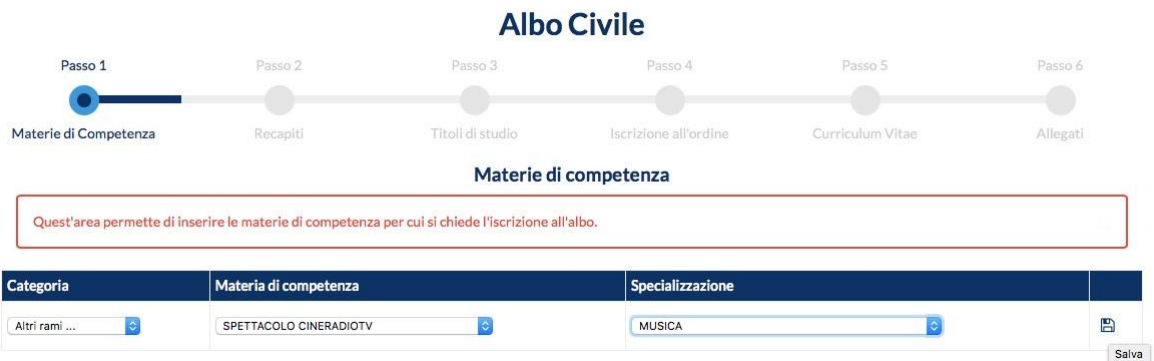

#### **Fase 2 – Recapiti**

Sarà necessario inserire correttamente i propri recapiti.

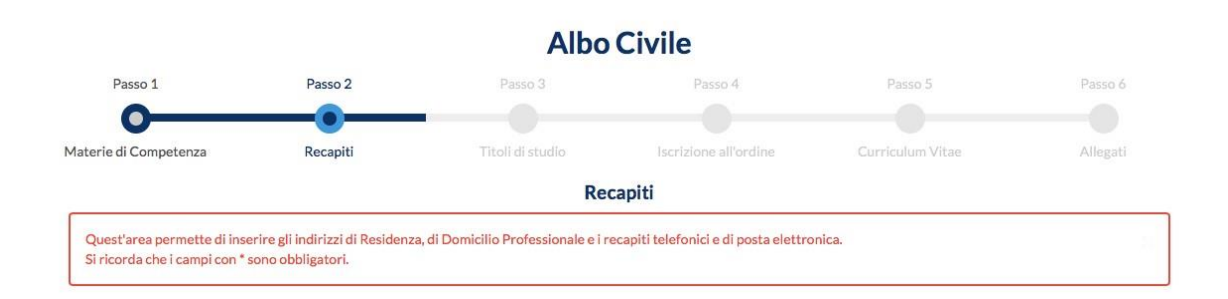

#### **Fase 3 – Titoli di studio**

L'inserimento dei titoli di studio, prevede la possibilità di inserire molteplici titoli, pertanto è necessario, dopo avere compilato il *form*, cliccare "aggiungi" per salvare un titolo di studio e poterne aggiungere un altro.

Nel momento in cui tutti i titoli di studio posseduti sono stati inseriti, si potrà procedere alla fase successiva.

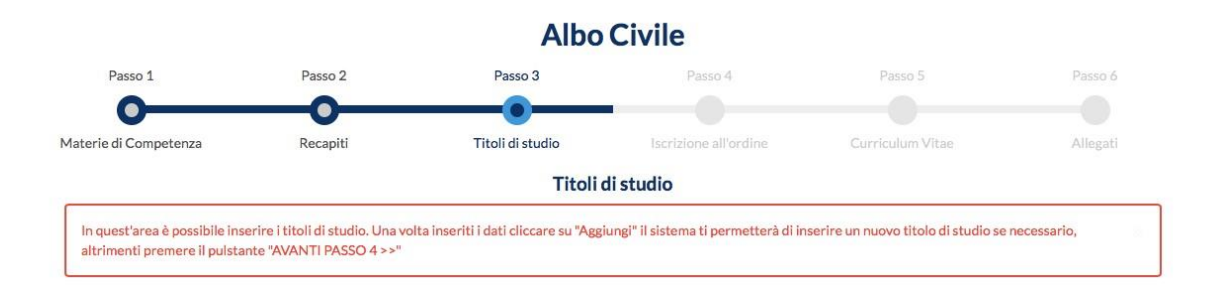

#### **Fase 4 – Iscrizione all'ordine**

L'inserimento dell'appartenenza ad un Ordine Professionale o Collegio non è obbligatorio, ma riguarda solo le categorie professionali previste dalla legge. In caso contrario è richiesta l'iscrizione in apposito elenco presso la CCIAA di Pistoia.

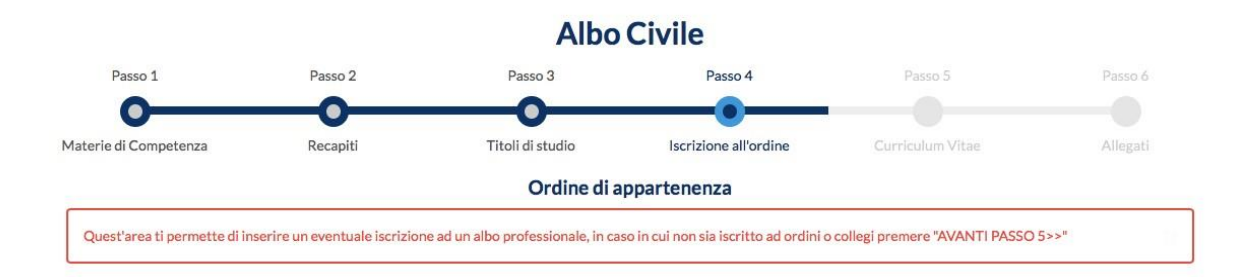

#### **Fase 5 – Curriculum vitae**

Prevede la possibilità di descrivere brevemente, in maniera sintetica, le competenze possedute e le esperienze maturate, utili alla valutazione del profilo di iscrizione che si richiederà.

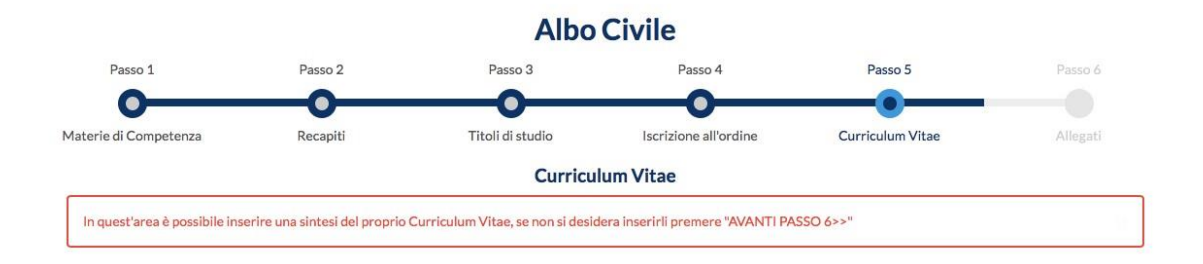

#### **Fase 6 – allegati**

Ultima fase di elaborazione della domanda di conferma: richiede il caricamento del CV in formato europeo e in formato PDF, al fine di fornire alla commissione che valuterà la richiesta tutte le informazioni necessarie ad una valutazione trasparente e completa.

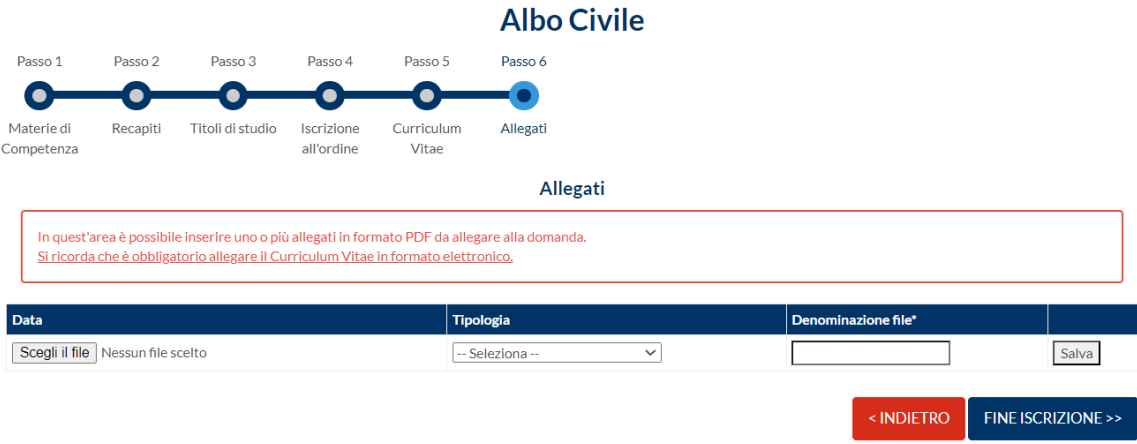

#### **Ultimazione procedura**

Dopo avere proceduto a tutte le fasi, sarà possibile completare la procedura di generazione della domanda di iscrizione cliccando sul tasto "Fine iscrizione".

Le confermiamo la corretta ultimazione del processo di generazione della domanda di conferma iscrizione all'albo. La domanda di conferma in formato pdf è stata inviata al suo indirizzo di posta elettronica.

# <span id="page-9-0"></span>Fase conclusiva della procedura

- Al completamento della procedura di compilazione della domanda, arriverà (all'indirizzo mail indicato nella domanda) un PDF riepilogativo dei dati inseriti.
- **Fare attenzione al fatto che il proprio indirizzo PEC sia o meno iscritto al ReGIndE**: nel caso in cui non si fosse aggiornata l'anagrafica prima di procedere alla generazione della domanda, il PDF non risulterà aggiornato con i dati relativi al ReGIndE; in tale caso, si consiglia di procedere all'aggiornamento dei dati del ReGIndE (seguendo le indicazioni di cui alla pag. 5 della presente guida) e, successivamente, generare una nuova domanda (si può fare dalla tendina "Albo civile" – genera domanda di iscrizione), che andrà a sovrascrivere la domanda già compilata.
- Controllati i dati generati nel riepilogo PDF, sarà quindi necessario sottoscrivere\* tale modulo PDF.
- Dovrai infine fare nuovamente accesso alla tua area riservata e caricare il file sottoscritto nella sezione "Allegati" (sotto "Albo Civile" o "Albo Penale", a seconda che sia relativo all'albo dei CTU o dei Periti Penali) dell'area riservata del sito del Tribunale di Pistoia, denominandolo "Conferma sottoscritta".

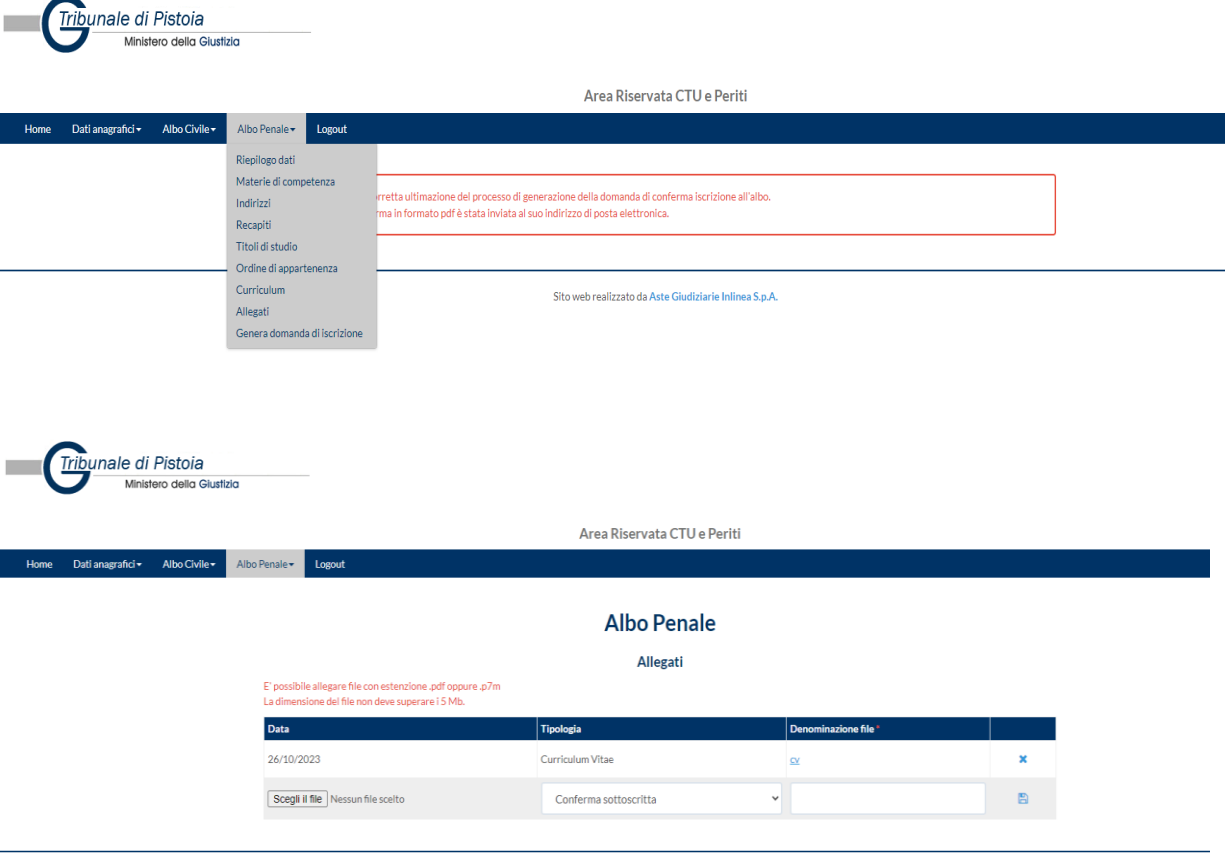

\* *la sottoscrizione dovrà essere effettuata dal dichiarante preferibilmente a mezzo firma digitale; in alternativa, potrà essere effettuata sottoscrizione autografa, allegando al file documento di identità del sottoscrittore in corso di validità.*

## <span id="page-10-0"></span>All'attenzione dell'utente

 Una volta caricata correttamente la Conferma sottoscritta, al successivo accesso all'Area riservata (dopo 24 ore circa), apparirà nella home page un messaggio di avvenuta protocollazione della domanda.

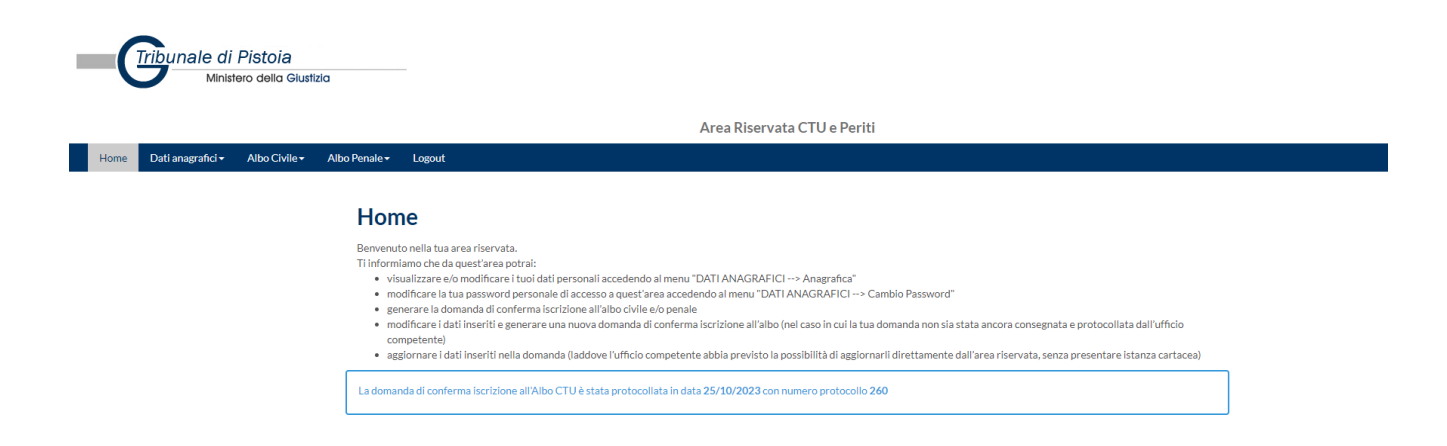

 Al termine delle verifiche della Cancelleria, il sistema attribuirà a ciascun professionista un **nuovo numero identificativo di iscrizione all'albo**, che corrisponderà all'effettivo numero di iscrizione nell'albo, consultabile autonomamente nella propria area riservata (Albo Civile/Albo Penale – Riepilogo dati – Dati relativi all'iscrizione all'albo).

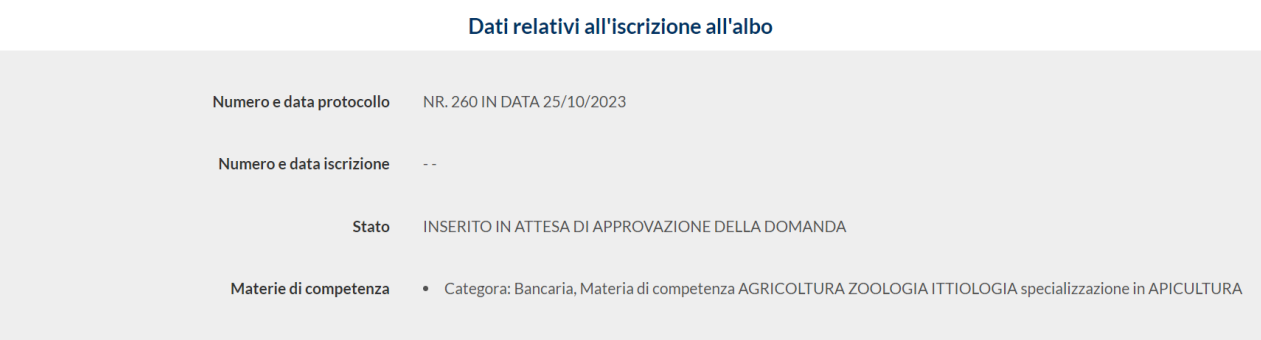

Lo stato della domanda cambierà in base ai controlli effettuati dalla Cancelleria.

Si rassicurano gli utenti che, in caso di problemi nelle singole domande, la Cancelleria provvederà a interloquire con i soggetti interessati, SENZA procedere alla cancellazione.

 Si ricorda che, per i problemi prettamente tecnici, deve essere contattato lo Staff tecnico all'indirizzo staff.ctu@astegiudiziarie.it .

# <span id="page-11-0"></span>Ipotesi particolari – sospensione volontaria

L'art. 7 del DM 109/2023 prevede il caso di sospensione e cancellazione volontaria:

- *1. Il consulente può chiedere la sospensione dall'albo per un periodo non superiore a nove mesi. E' possibile formulare più richieste di sospensione, a condizione che la loro durata complessiva non sia superiore a diciotto mesi nell'arco di un quadriennio.*
- *2. Il consulente può sempre chiedere la cancellazione dall'albo o da una delle categorie o settori di specializzazione in cui esso si articola.*
- *3. Sulle domande di cui ai commi 1 e 2 il comitato provvede entro trenta giorni.*

 Nell'ipotesi in cui il professionista voglia solo sospendersi temporaneamente dall'albo, dovrà effettuare la procedura di conferma di cui sopra e inviare pec a [prot.tribunale.pistoia@giustiziacert.it](mailto:prot.tribunale.pistoia@giustiziacert.it) per manifestare tale volontà di sospensione.